## **Login som redaktør**

## **1. LOG PÅ MIT LEJERBO OG LOG PÅ SOM REDAKTØR**

Q

**If** Setside = Omdab

 $\begin{picture}(150,10) \put(0,0){\line(1,0){155}} \put(150,0){\line(1,0){155}} \put(150,0){\line(1,0){155}} \put(150,0){\line(1,0){155}} \put(150,0){\line(1,0){155}} \put(150,0){\line(1,0){155}} \put(150,0){\line(1,0){155}} \put(150,0){\line(1,0){155}} \put(150,0){\line(1,0){155}} \put(150,0){\line(1,0){155}} \put(150,0){\$ 

ਜਿ

Rediger

۳

Log ud

Q

Gå ind på din afdelingshjemmeside, fx **[https://afd154-0.lejerbo.dk](https://afd154-0.lejerbo.dk/)**

I øverste højre hjørne finder du et hængelås-ikon. Klik på hængelåsen.

Du sendes til login-siden og logger ind.

Når du er webredaktør (bestyrelsesmedlem), får du en **Rediger**-knap øverst til højre.

Klik på "Rediger" og lad systemet tænke!

Nu får du en **værktøjsbjælke til redigering**. Fold den ud ved at klikke på den lille hvide pil i øverste højre hjørne.

**OBS! Hvis du ikke har nogen rediger-knap, så kontakt os på [kommunikation@lejerbo.dk](mailto:kommunikation@lejerbo.dk)**

> $Q$   $m^2$ HJEN

## **2. VÆRKTØJSBJÆLKE TIL REDIGERING**

Klik nu på den **blå Redigerknap** til venstre, og du er klar til at lave ændringer.

Klik på den lille pil igen, hvis værktøjsbjælken er væk.

## **3. LOG AF OG LOG UD**

Når du er færdig med at redigere, kan du logge af på to måder.

Øverst i det sorte felt til højre, kan du logge af redigeringsdelen, så du ikke længere kan redigere på siden. Den røde login-side du så får, skal du bare lukke.

Nedenunder er den normale "Log ud" for Mit Lejerbo. Her logger du helt ud af Mit Lejerbo.

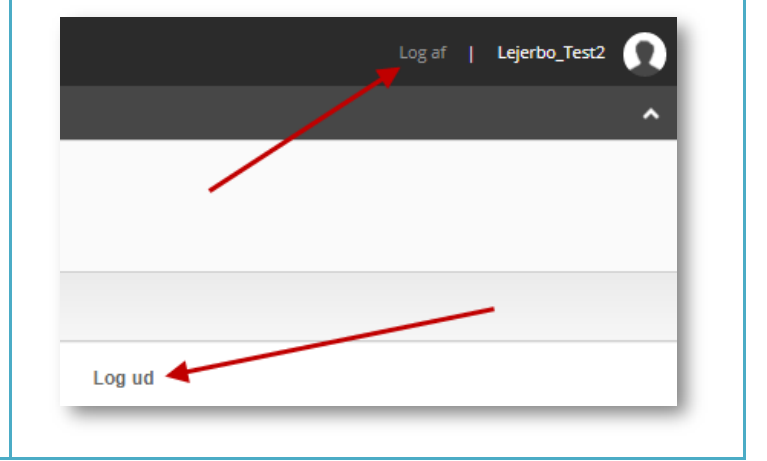

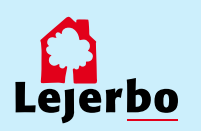